## **Qualified Essential Coverage (QEC) for Eligible Part-Time Employees Benefits Enrollment Workday Quick Reference Guide**

Logging in at a store or shared company computer Click the Workday icon on your desktop to get started:

Manage

W Workday **Logging in anywhere else**

Point your web browser to: <https://discounttire.okta.com/>

Use your Employee ID and Okta password to log in. **Forgot your password?** Follow on-screen instructions if you need help signing in.

## **Make your benefit elections within 31 days of your eligibility effective date.**

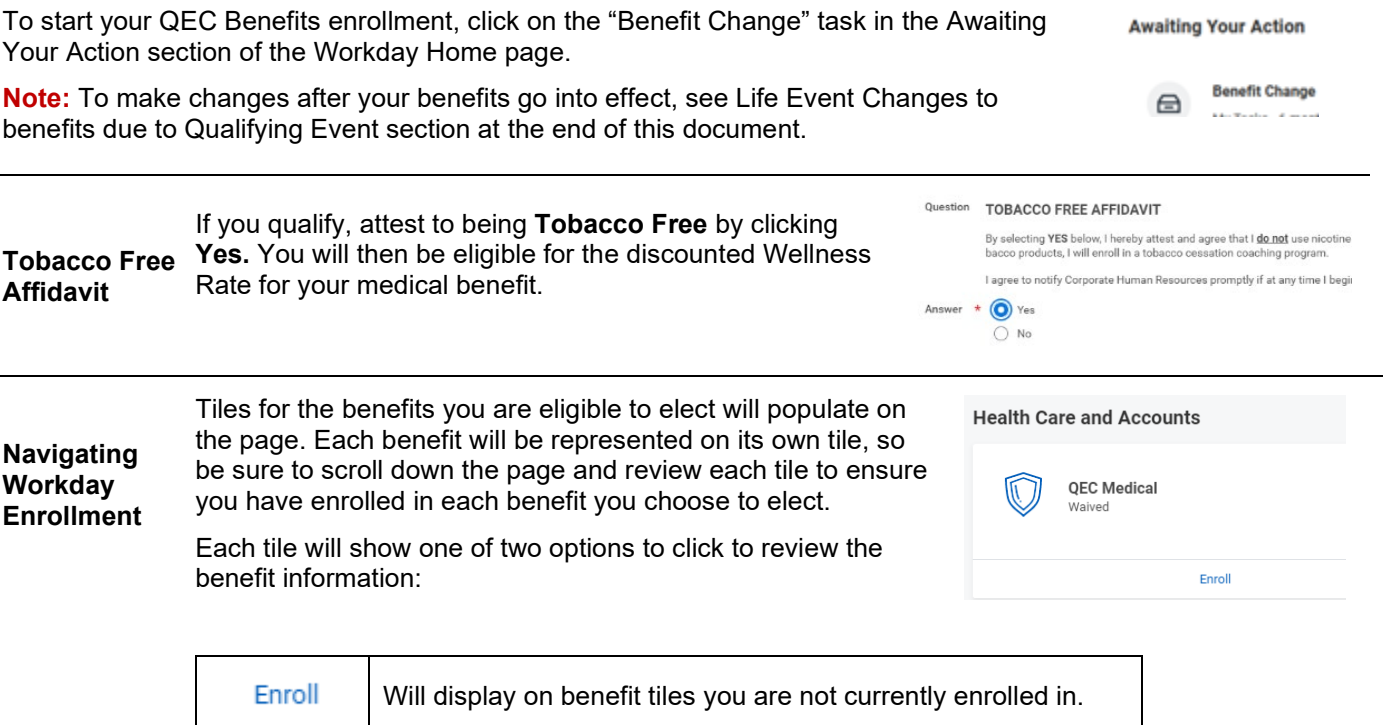

At the bottom of each Workday screen, there are navigation buttons. Buttons visible will depend on the page you are currently viewing.

Will display on benefit tiles once you are enrolled in the benefit.

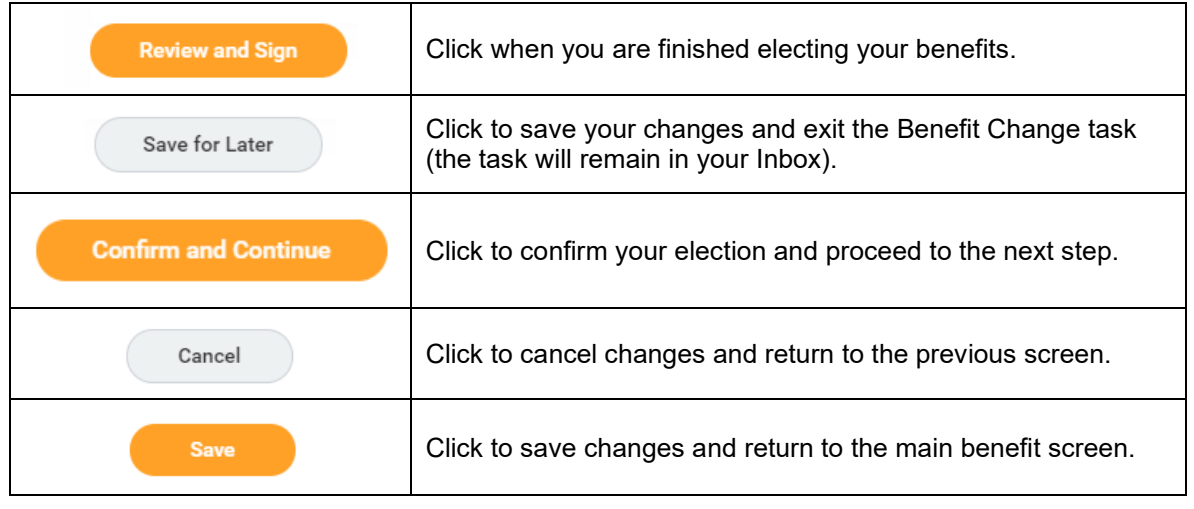

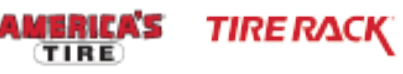

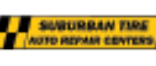

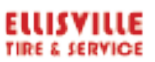

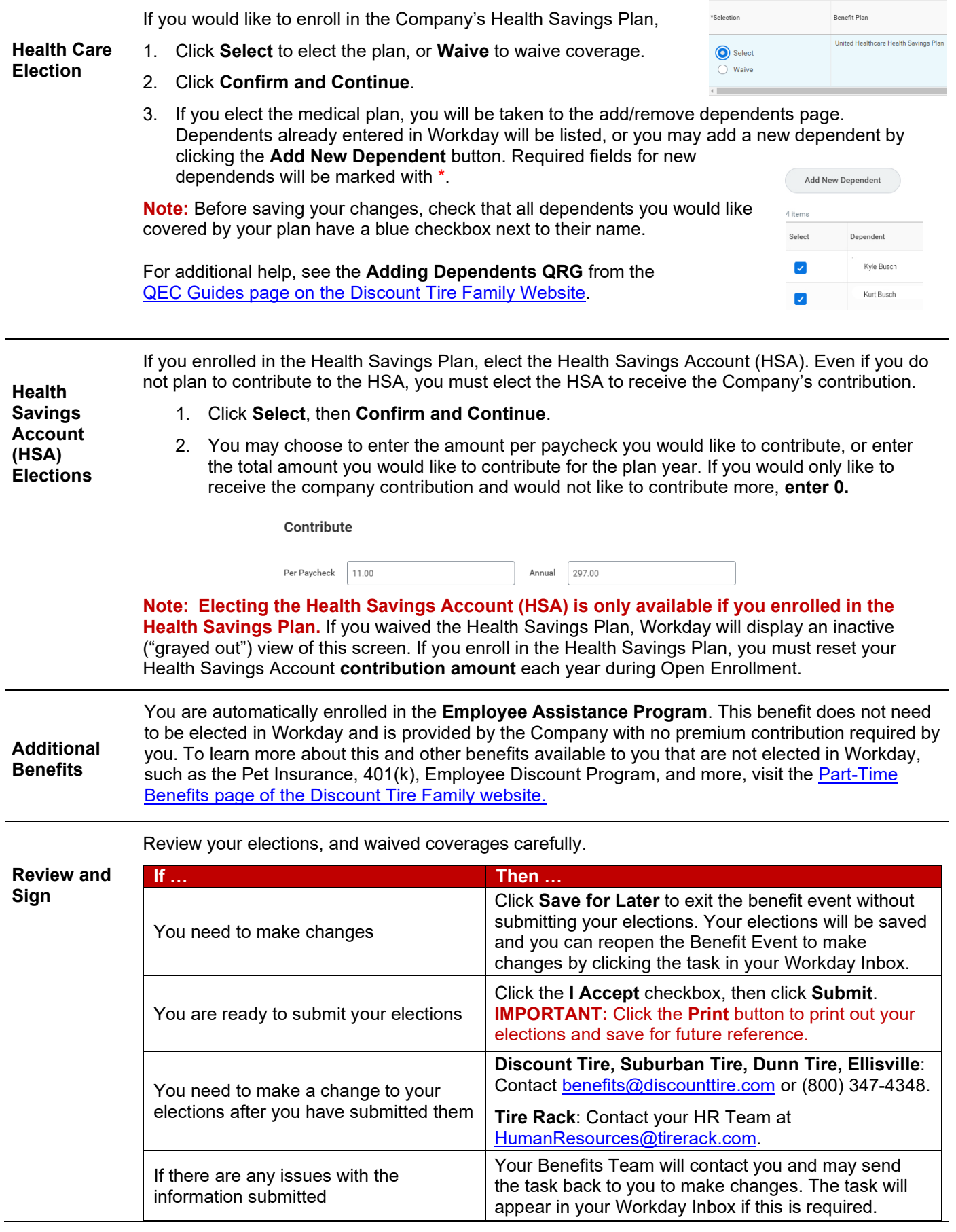

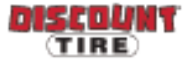

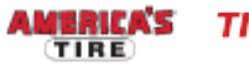

TIRE RACK SDUNN TIRE SALE MANUSCRIPT

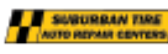

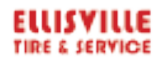

**Questions? Discount Tire, Suburban Tire, Dunn Tire, Ellisville**: Please contact your HR Benefits Team at [benefits@discounttire.com](mailto:benefits@discounttire.com) or (800) 347-4348 with any Benefits Enrollment questions or concerns.

**Tire Rack**: Please contact your HR Team at [HumanResources@tirerack.com.](mailto:HumanResources@tirerack.com)

## **Life Event Changes to benefits due to a Qualifying Event To make changes to your current Benefit elections due to a qualifying life event:**  $\equiv$  MENU 1) Click the **Menu** in the top left corner of the Workday Home page. 2) Then, click **Benefits and Pay** application from menu options. **Benefits and Pay** 3) Under the **Tasks and Reports** section**, c**lick the **Change Benefits** button. **Change Benefits** 4) Select the appropriate Change Reason. **If you want to…. Choose as your Benefit Event Type … Add a dependent child due to birth, adoption, court order, legal Birth, Adoption, Court Order, Legal guardianship Guardianship - Add a Dependent\* Add spouse or dependent due to marriage Marriage - Add Spouse/Dependent\* Remove spouse or dependent due to divorce**  $\blacksquare$  **Divorce - Remove Spouse/Dependent \* Update elections due to gain of other coverage Gain of Other Coverage\* Update elections due to loss of other coverage Loss of Other Coverage\*** *\* Requires supporting documents - Add attachment and include copy of Social Security card, Birth Certificate, Marriage License, Divorce Decree, Letter confirming loss/gain of other coverage, etc.* 5) Enter Benefit Event Date (DOB, Marriage Date, etc.) **Benefit Event Date** 節 Attachments 6) After the date is entered, a box for attachments will appear, drag files or click Select Files to upload (Required for event types marked with an asterisk above)

7) Submit this change, and then open the Change Benefit Elections task.

Be sure to note the date your benefits must be submitted by and click the **button contained** button to begin.

Drop files here  $\alpha$ **Select files** 

ELLISVILLE

**TIRE & SERVICE** 

**Please note: The plan elections available depend on the Benefit Event Type selected.**

TIRE RACK"

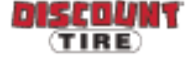

IERICA'S

TIRE